# Instant Internet TV/Radio Stick USB Stick User Guide

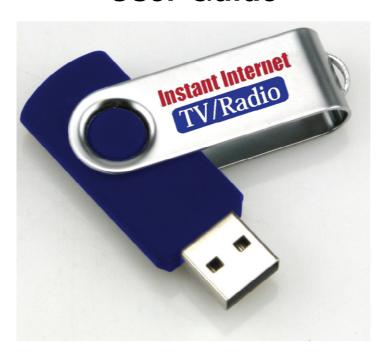

NOTE: DISCONNECT THE USB DEVICE BEFORE POWERING ON COMPUTER, YOUR COMPUTER WILL NOT BE ABLE TO LOAD SUCCESSFULLY IF NOT DISCONNECTED.

# **System Requirements**

| Operating System     |       | Windows XP SP2 or above                        |
|----------------------|-------|------------------------------------------------|
|                      |       | Windows Vista                                  |
|                      |       | Windows 7 (32bit or 64bit)                     |
| CPU                  |       | 2GHz or above                                  |
| Memory               |       | 1GB or above                                   |
| Free Hard Disk Space |       | 20MB or above                                  |
| Internet Connection  | Radio | 1Mbps or above                                 |
|                      | TV    | 2Mbps or above                                 |
| Interface            |       | Powered USB 2.0                                |
| Display Resolution   |       | 1024 x768 or above                             |
| Web Browser          |       | Compatible with Internet Explorer 6.0 or above |
| Media Player         |       | Windows Media player 9.0 or above              |
| Flash Player         |       | Adobe Flash Player 10 or above                 |

# **Package Contents**

- Instant Internet TV/Radio USB Stick
- 2. User Guide

### Installation

 Connect the Instant Internet TV/Radio USB Stick to a USB port on your computer.

NOTE: Avoid connecting via a USB hub or an extension cable.

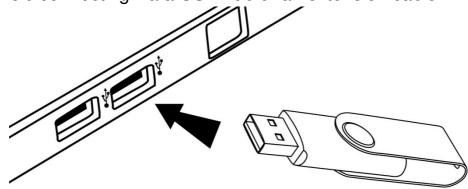

2. The operating system will find and install the drivers automatically upon **FIRST USE**.

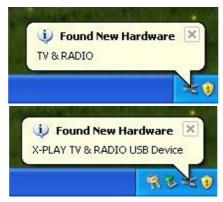

3. After the installation, the program will run automatically.

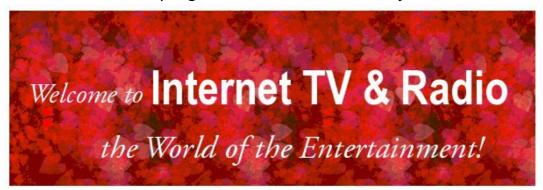

If the program does not run automatically, please follow the steps below:

- i. Click on **25** start or
- ii. Click on My Computer or Computer on the toolbar.
- iii. Double click the disc drive named "CD\_ROM".

  Note: The disc drive letter may be different on your computer.
- iv. Double click "X-PLAY.exe" to execute the program.
- 4. Please trust and allow the program to run if authentication is required.

CD\_ROM(F:)

5. The program will open and then display the main interface.

## **Functions**

#### **Basic Functions**

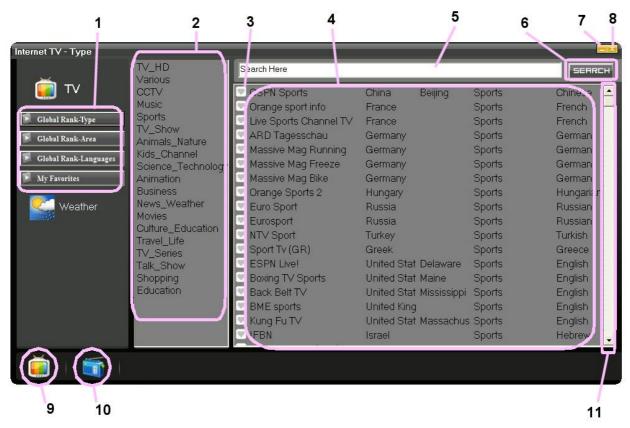

| No. | Description                                                       |  |  |
|-----|-------------------------------------------------------------------|--|--|
| 1   | Column 1 – Browse                                                 |  |  |
| 2   | Column 2 – Categories or countries                                |  |  |
| 3   | Bookmark – A channel can be marked as a favorite by clicking on   |  |  |
| 4   | Column 3 – Name and details of the channel                        |  |  |
| 5   | Channel can be searched by entering keywords into this input area |  |  |
| 6   | Search for entered keywords                                       |  |  |
| 7   | Minimize the program                                              |  |  |
| 8   | Close the program                                                 |  |  |
| 9   | Select TV function                                                |  |  |
| 10  | Select Radio function                                             |  |  |
| 11  | Pull down page to select the channel                              |  |  |

<sup>\*</sup>After Minimize the program, Click

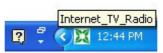

to restore the program.

## **Browse Channels by Type**

- 1. Select Global Rank-type in Column 1.
- 2. Select a category in Column 2.
- TV channels will be listed in Column 3.
- 4. Select a channel by clicking on the channel name.

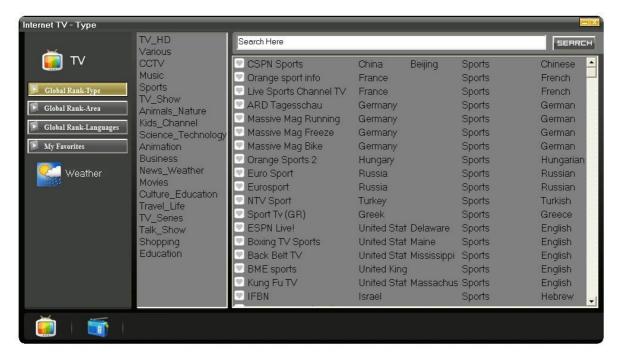

TV channels listed by category

#### **Browse Channels by Country**

- 1. Select Global Rank-Area in Column 1.
- 2. Select a continent on the map.

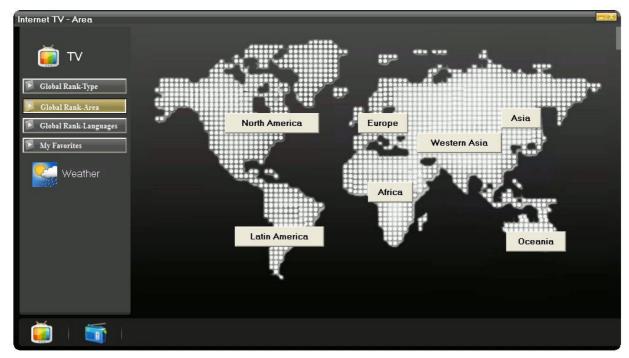

Select a continent

- Select a country in Column 2.
- TV channels will be listed in Column 3.
- 5. Select a channel by clicking on the channel name.

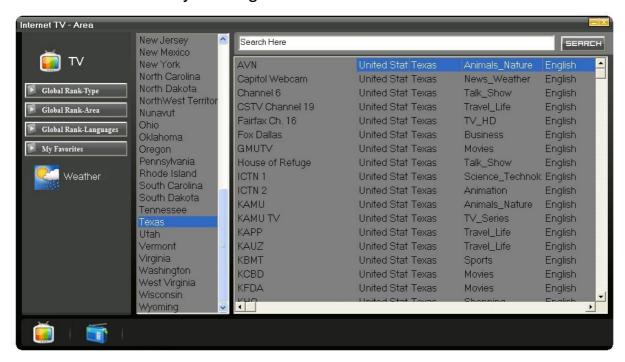

TV channels listed by country

#### **Browse Channels by Language:**

- Select Global Rank-Languages in Column 1.
- 2. Select a language in Column 2.
- TV channels will be listed in Column 3.
- 4. Select a channel by clicking on the channel name.

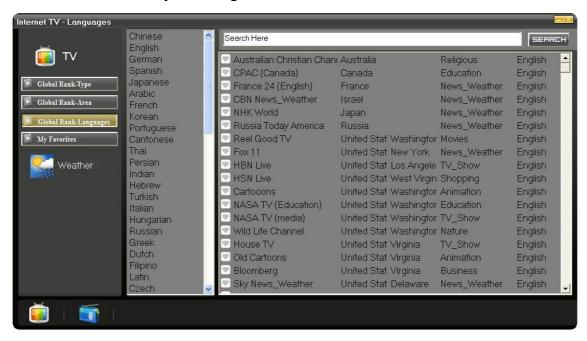

TV channels listed by language

#### **Browse Channel Favorites**

- 1. Select My Favorites in Column 1.
- 2. Your favorites will be listed.
- 3. Select a channel by clicking on the channel name.

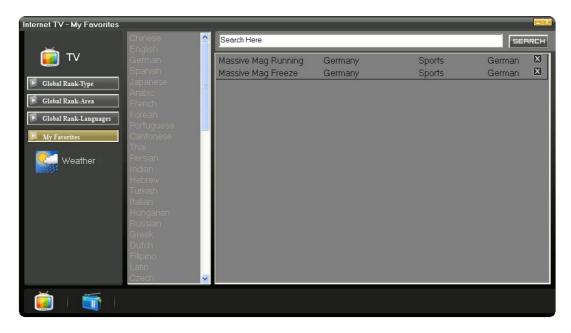

**NOTE:** You can remove channels from your favorites by clicking **S**.

#### **Browse Radio Channels by Type**

- 1. Select Global Rank-type in Column 1.
- 2. Select a type in Column 2.
- 3. Radio channels will be listed in Column 3.
- 4. Select a channel by clicking on the channel name.

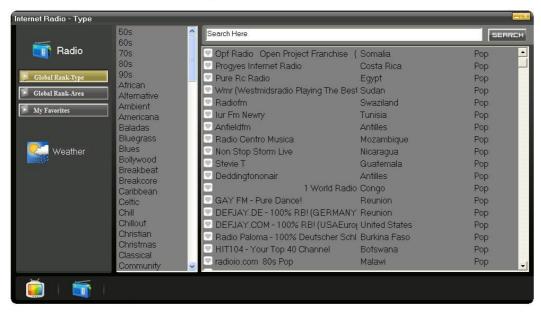

Radio channels listed by type

### **Browse Radio Channels by Country**

- 1. Select Global Rank-Area in Column 1.
- 2. Select a continent on the map.

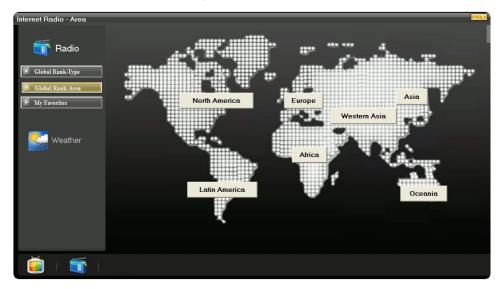

Select a continent

- 3. Select a country in Column 2.
- 4. Radio channels will be shown in Column 3.
- 5. Select a channel by clicking on the channel name.

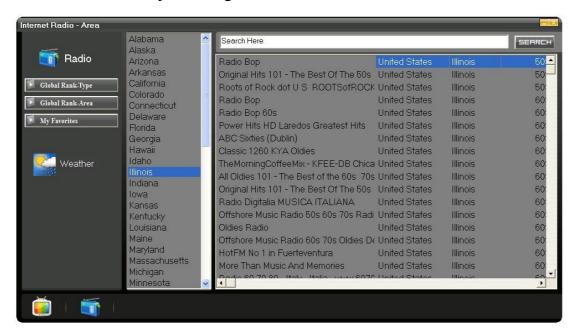

Radio channels listed by country

#### **Browse Radio Channel Favorites**

- 1. Select My Favorites in Column 1.
- 2. Your favorite radio channels will be listed.
- 3. Select a channel by clicking on the channel name.

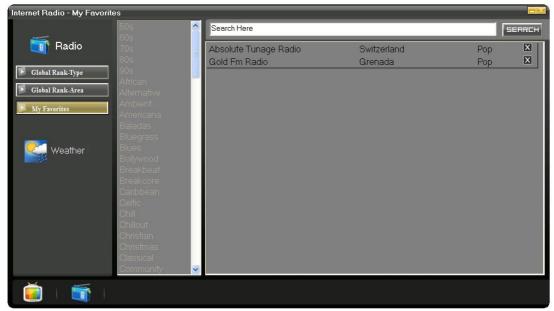

**NOTE:** You can remove channels from your favorites by clicking **\Billet**.

NOTE: DISCONNECT THE USB DEVICE BEFORE POWERING ON COMPUTER, YOUR COMPUTER WILL NOT BE ABLE TO LOAD SUCCESSFULLY IF NOT DISCONNECTED.